# Time & Attendance Reporting System Training (TARS)

GSR/ASE – Timesheet Approver

PBA

**BFS**

Release 1

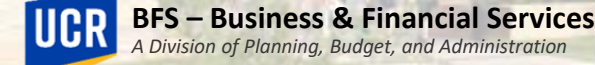

### Training Outline

- Timesheet Responsibilities and Expectations
- Employee Leaves
- Accessing TARS Calendars
- Accessing TARS
- Timesheet Overview
- Scenarios
- Timesheet Status Details
- Other Timesheet Information
- Contacts
- Appendices

# Timesheet Responsibilities and Expectations

PBA

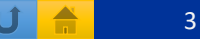

### Timesheet Responsibilities and Expectations

• It is the supervisor's responsibility to accurately review and approve employee timesheets by the published payroll deadlines.

#### *Important:*

- Where applicable and as required by their contract, ASEs and GSRs will be required to seek prior approval for their Personal Time Off (PTO) and Leave of Absence.
- Once a leave is taken and reported, it cannot be rescinded.
- To prevent employee paycheck inaccuracy and manual adjustments, supervisors should carefully review each of their employees' timesheets before approving.
- If timesheets are not accurately reported by employees, supervisors should either route the timesheet back to the employee (if time allows) or correct the timesheet accordingly, depending on the circumstance.
- In support of organizational excellence and to improve operational effectiveness, timely and accurate review and approval of time records will reduce rework, special handling, and late payments.

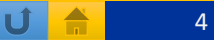

#### Responsibilities

- Supervisors are responsible for reviewing and approving timesheets before the monthly timesheet approval deadlines.
- Supervisors are responsible for rejecting or correcting timesheets with errors and communicate issues to employees.
- Supervisors are responsible for promptly communicating with TAAs about any time-reporting issues & responding to TAA requests.
- Please note, following supervisor approval, the majority of timesheets will route directly to the UCPath System (via the I-181 Interface File) and bypass the TAA Approval Queues. Therefore, it is important that supervisors carefully review leave taken.

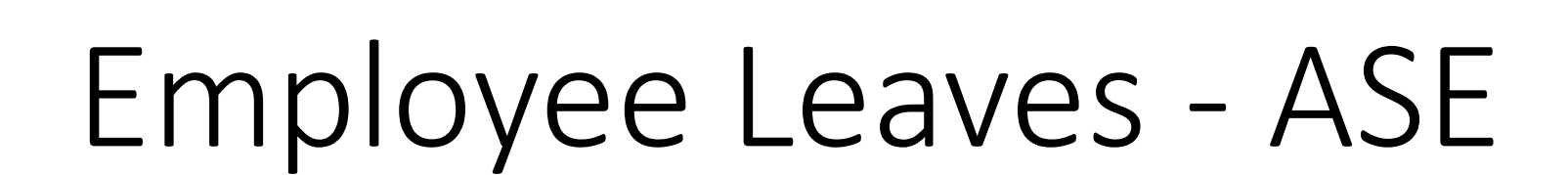

PBA

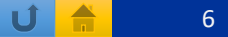

#### Leave with Pay

#### The below leaves are available for eligible ASEs

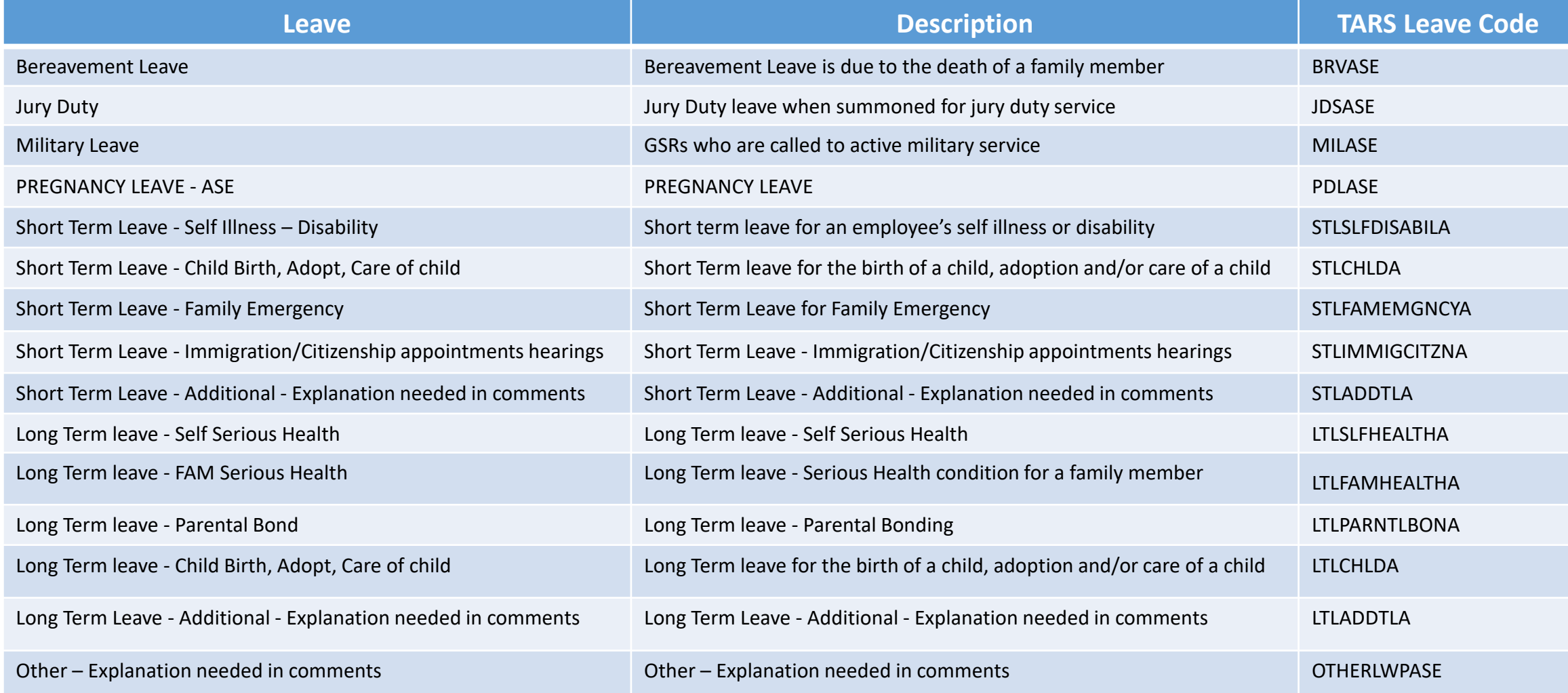

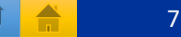

#### Leave without Pay Continued

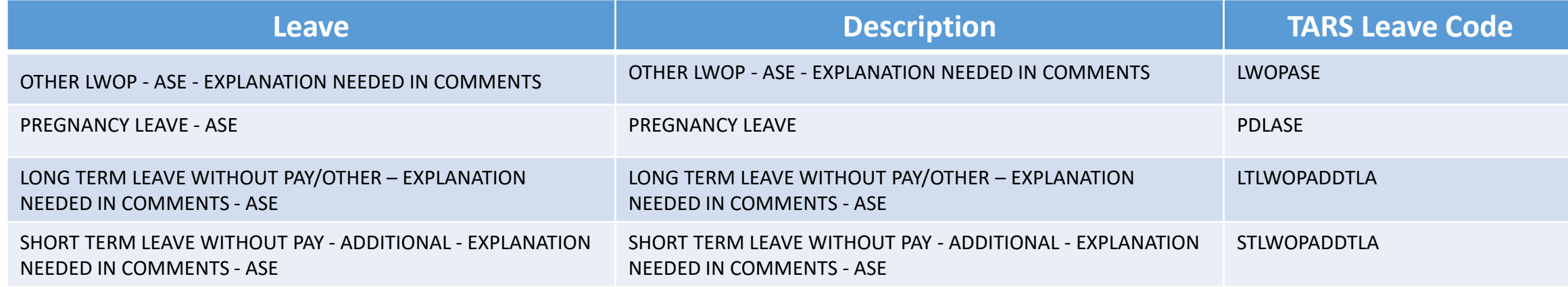

• These leaves are prorated based on the employee's FTE.

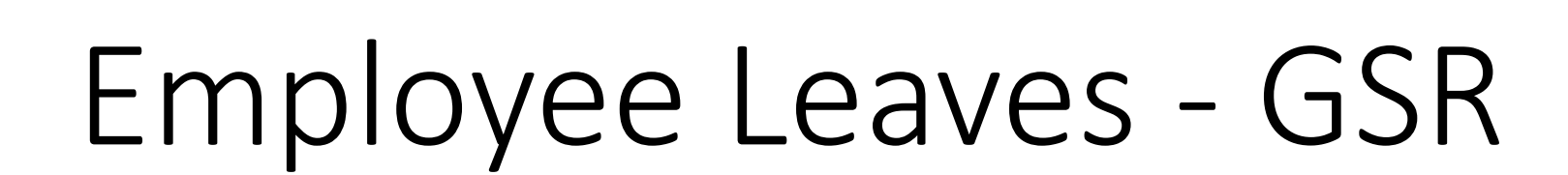

PBA

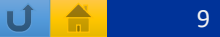

## Personal Time Off (PTO) – GSRs Only

- Where applicable and as mandated by the UAW contracts, GSRs will be required to seek prior approval for Personal Time Off.
- PTO leave is prorated based on the employee's FTE.

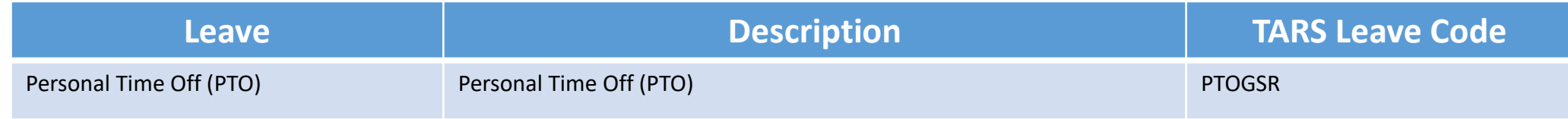

# UCR

#### Leave with Pay

#### The below leaves are available for eligible GSRs

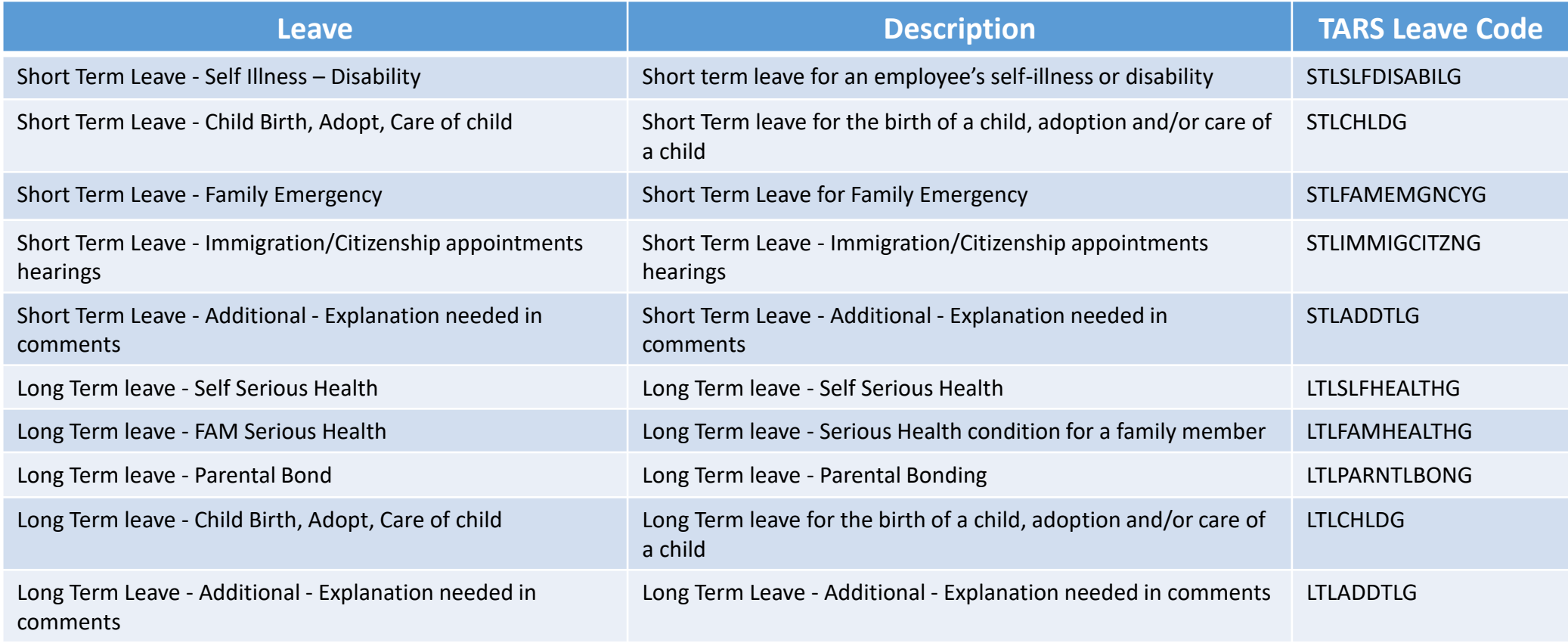

• These leaves are prorated based on the employee's FTE.

#### Leave with Pay Continued

#### The below leaves are available for eligible GSRs

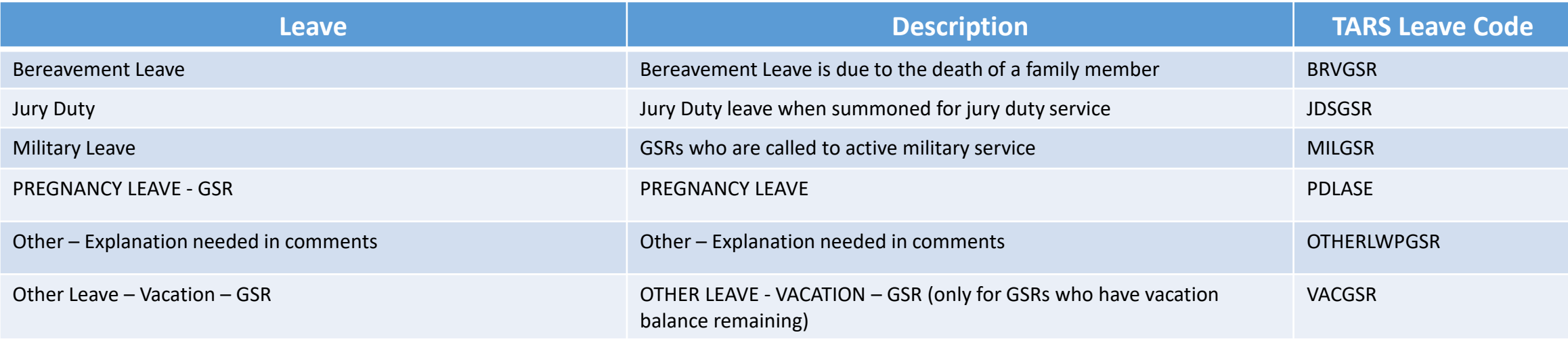

• These leaves are prorated based on the employee's FTE.

#### Leave without Pay

The below leaves are available for eligible GSRs

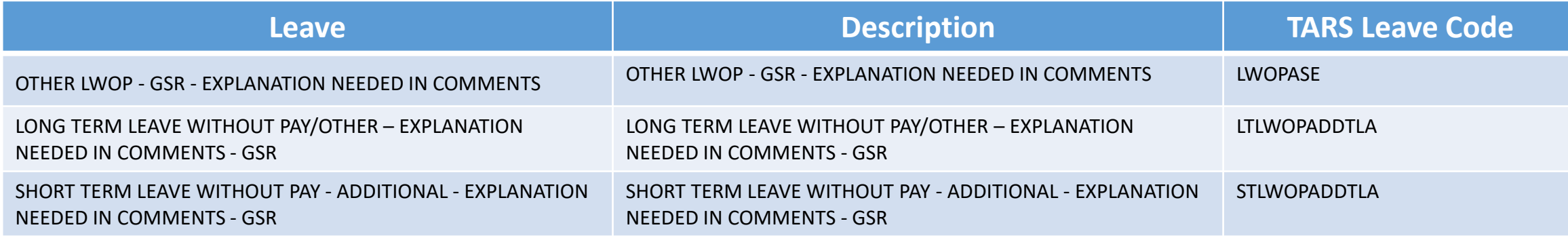

• These leaves are prorated based on the employee's FTE.

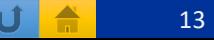

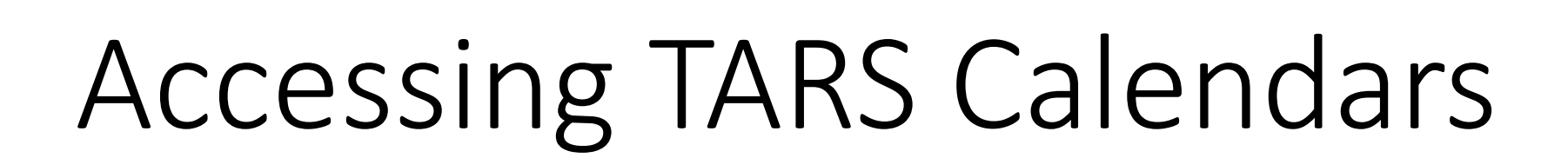

PBA

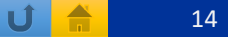

### Accessing TARS Calendars

- The Monthly Timesheet deadlines are published on the accounting office website.
	- This includes calendars for employees and supervisors/TAAs.
- Deadlines are subject to change based on UCPath Center Payroll deadline changes. Please visit: [https://accounting.ucr.edu](https://accounting.ucr.edu/) > Payroll Coordination > Payroll Calendars > Time and Attendance

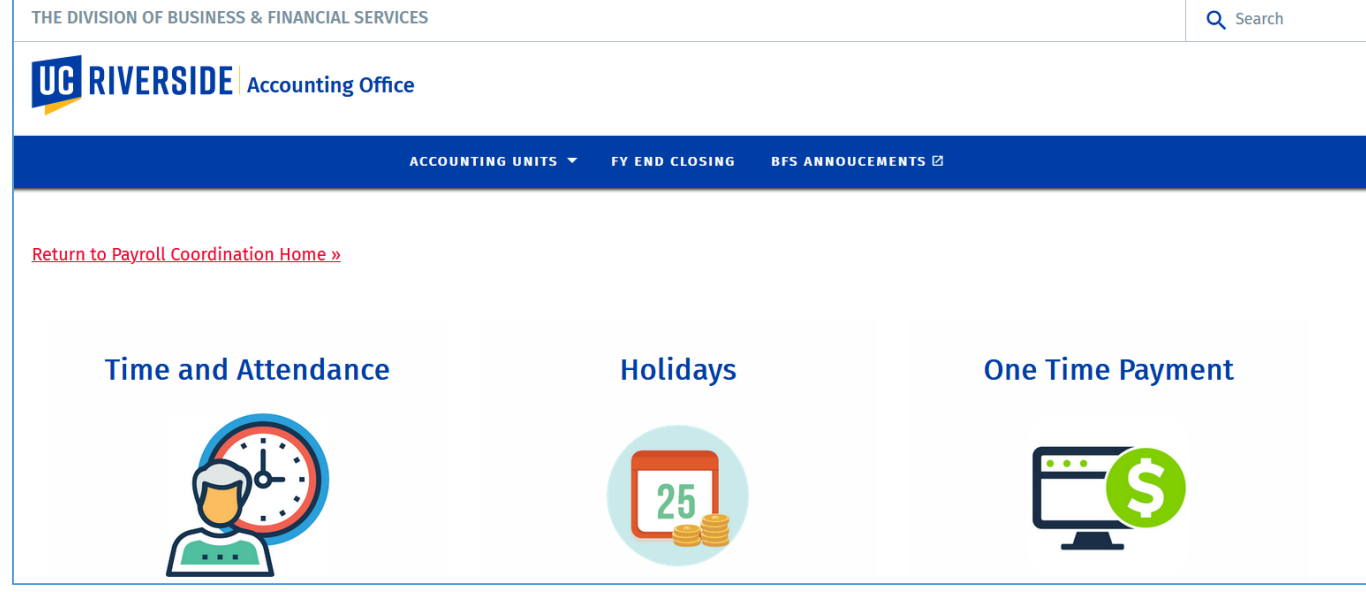

PBA

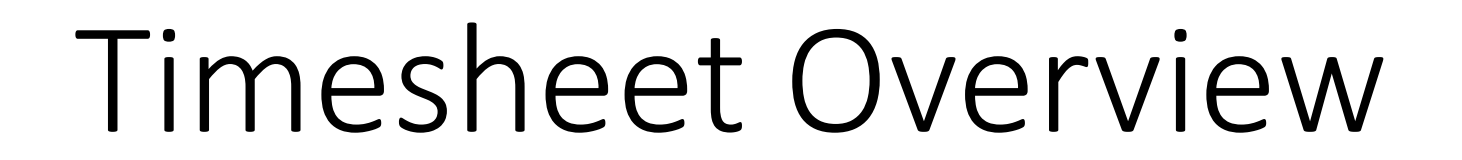

PB/

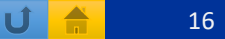

#### Timesheet Overview

- Once in the current timesheet, employee demographic information will be displayed
	- Name, Employee ID#, Leave Balances, Primary Job Indicator, Job number, Job Title, Department and Unit Head

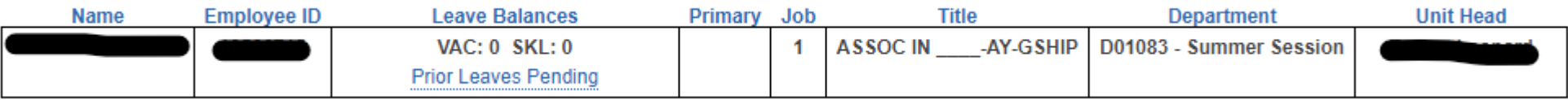

• The following six tabs: Overview, Time Reporting, Detailed View, Attachments, Comments and Approval **History** 

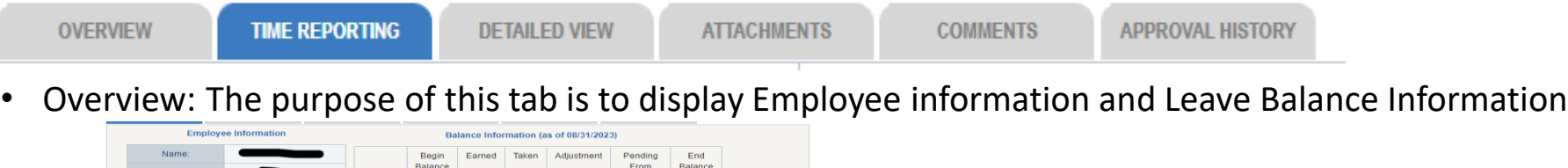

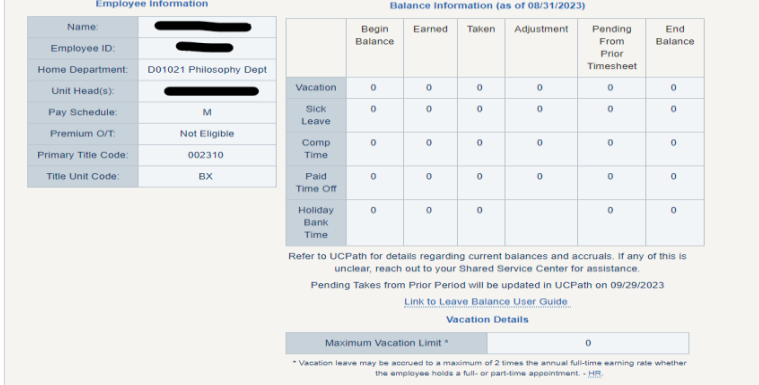

#### Timesheet Overview Continued

• Time Reporting: The purpose of this tab will be where employees will check the date of their appropriate leave.

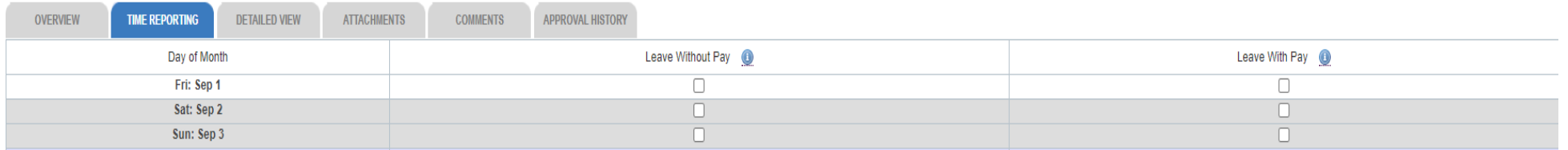

- Detailed View: The purpose of this tab will detail each of the selected leave(s)
- Attachments: The purpose of this tab is to upload any supporting documentation for selected leave(s) if applicable

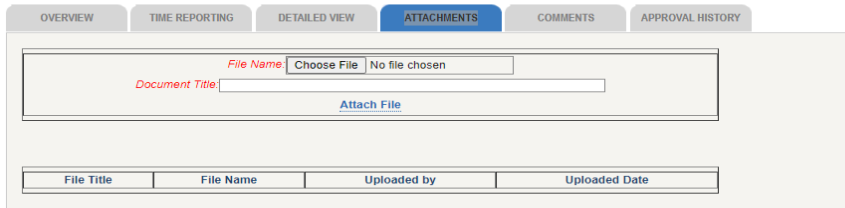

• Comments: The purpose of this tab is to display and enter comments for any applicable leave that requires comments to be entered.

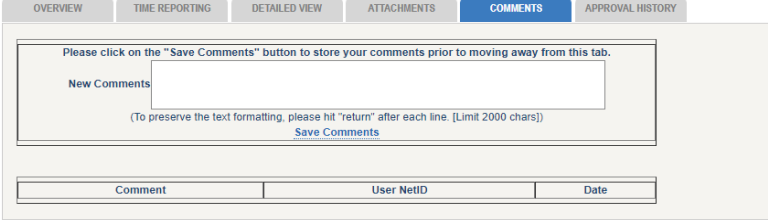

PBA

#### Timesheet Overview Continued

• Approval History: The purpose of this tab is to display the actions taken on the timesheet. The tab displays the routing of the timesheet from employee to supervisor, Time and Attendance Administrator and UCPath Payroll.

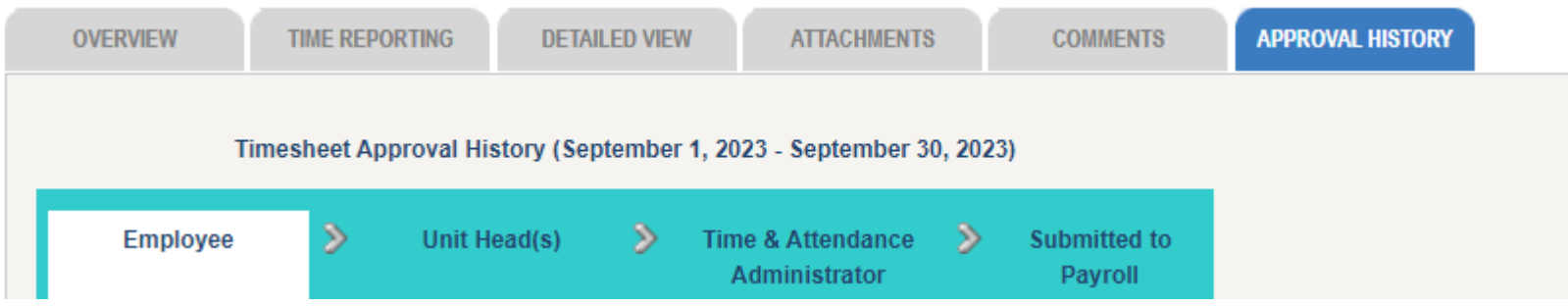

#### Supervisor Timesheet Overview

#### • Once in TARS, supervisors have the following options:

- Review and Approve Current Timesheets for Direct Reports
	- This is used to approve current timesheets.
- Review and Approve Prior Pay Period Adjustments
	- If there is a Prior Pay Period Adjustment processed, supervisors can review and approve here.
- Review Previous Timesheets
	- Here supervisors can review previous timesheets for their direct reports.
- Prior Pay Period Adjustments
	- This is where a correction can be done for an employee's timesheet.
	- \*This can only be done for the previous month.
	- Any adjustments needed for two or more months prior to the current month, please work with your department head to pass on information to the Share Service Center for your department.
- Approve Previous Timesheet
	- Supervisors can approve a previous timesheet if unapproved.
- Maintain Pre-Approver
	- Supervisors can assign a Pre-Approver for their direct report Timesheets.
- View Timeclock Entries for Direct Reports
	- Should a Supervisor have an employee who uses the timeclock feature.
- Maintain Settings for Direct Reports
	- This is where supervisors will set the schedule for their direct reports.

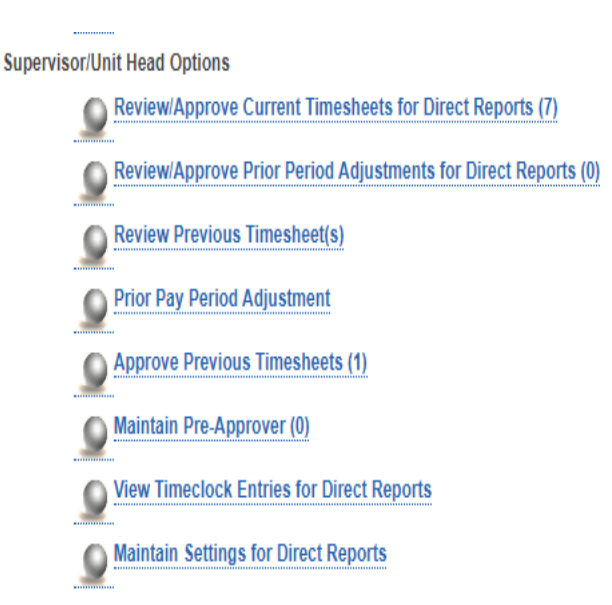

- Review and Approve Current Timesheets for Direct Reports
	- Once in TARS, click on Review and Approve Current Timesheets for Direct Reports

Review/Approve Current Timesheets for Direct Reports (7)

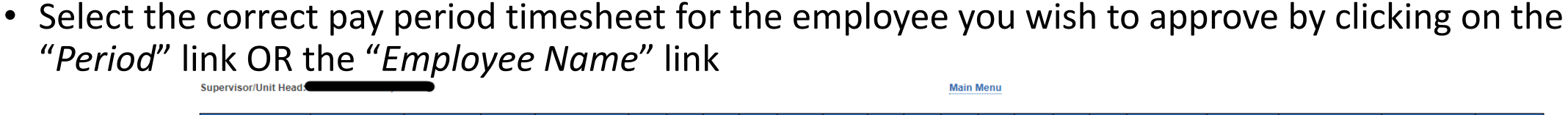

- 
- Once in the timesheet, review and approve the timesheet by clicking on the **green Approve** button on the left side of the screen

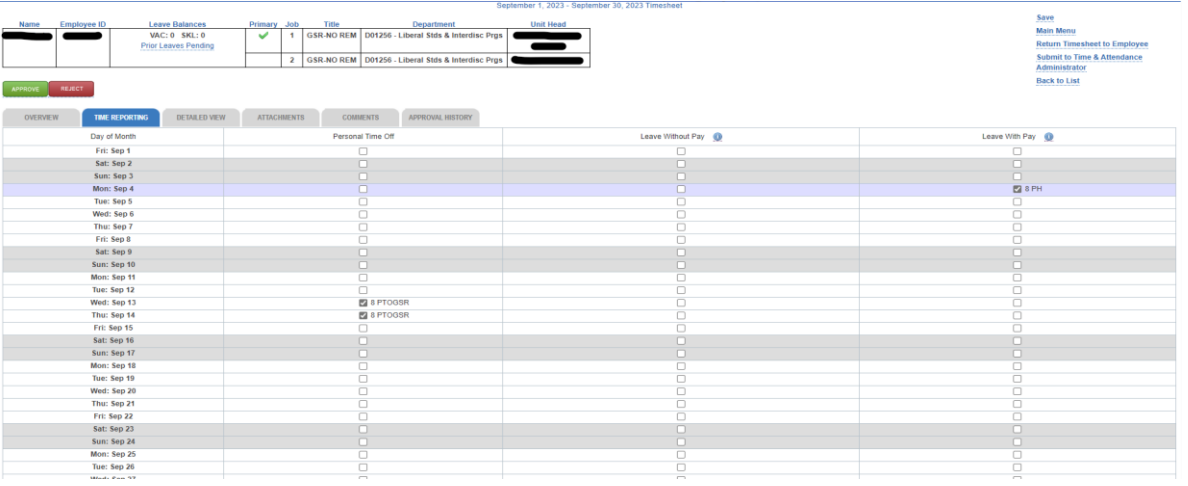

#### Review and Approve Current Timesheets for Direct Reports **Continued**

- If the timesheet needs to be returned to the employee click on the **red Reject** button on the left side of the screen.
	- When the reject button is selected, the supervisor is going to be prompted with "Return timesheet to employee?", click OK.
	- The supervisor will then be prompted to enter a comment before timesheet is returned.
	- Supervisor should enter a comment on the comments tab and **save.**
	- Once saved, click the reject button again and the timesheet will be routed back to employee.

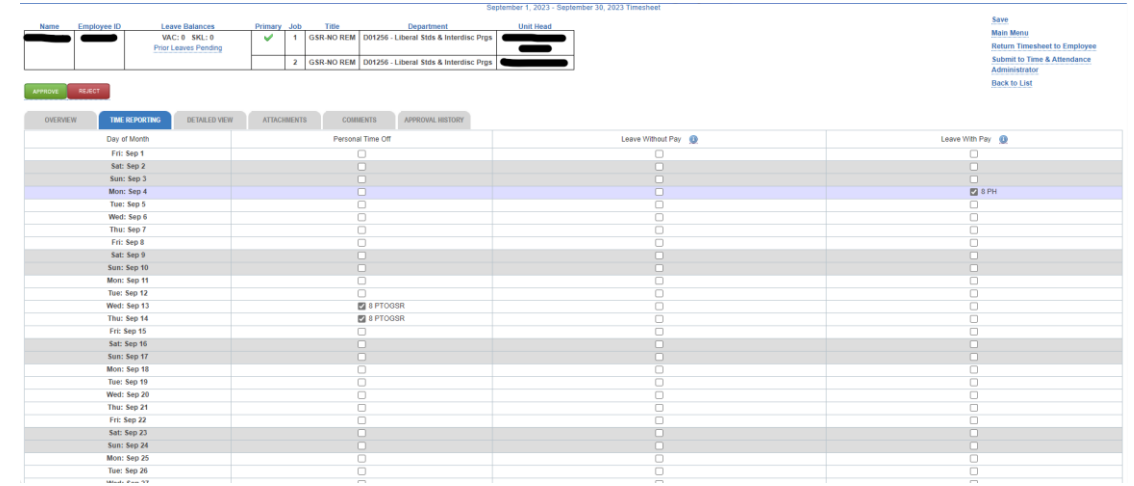

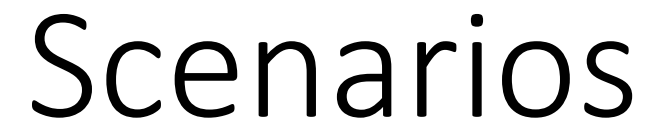

PBA

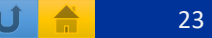

## Saving and Submitting Timesheet Overview

- Employees should enter their approved leaves into TARS as they are taken and timesheet should be saved upon entering a leave(s).
	- i.e. If an ASE or GSR takes two days of STL, September 20<sup>th</sup> and September 21<sup>st</sup>, the leave should be entered into the timesheet and saved when the employee returns from their leave.
	- This will allow for accurate timesheet reporting.
- Timesheets should only be submitted one time after the earnings period is complete but before the timesheet deadline
	- Timesheets should not be submitted after each time a leave is entered as there can be multiple leaves taken in a month.
	- i.e. If a GSR has two approved PTO dates, one at the beginning of the month and the other at the end of the month, the timesheet should be updated and saved after each approved leave taken, then submitted to Supervisor after the earnings period is over.

### Scenario 1 – Personal Time Off (PTO)-GSRs only

- Once in the employee timesheet, when PTO is selected, the timesheet will box next to the date the employee was approved to take PTO
	- In the example below, PTO was approved and taken on Wednesday September 13<sup>th</sup> and Thursday September 14<sup>th</sup> and 8 hours of vacation.

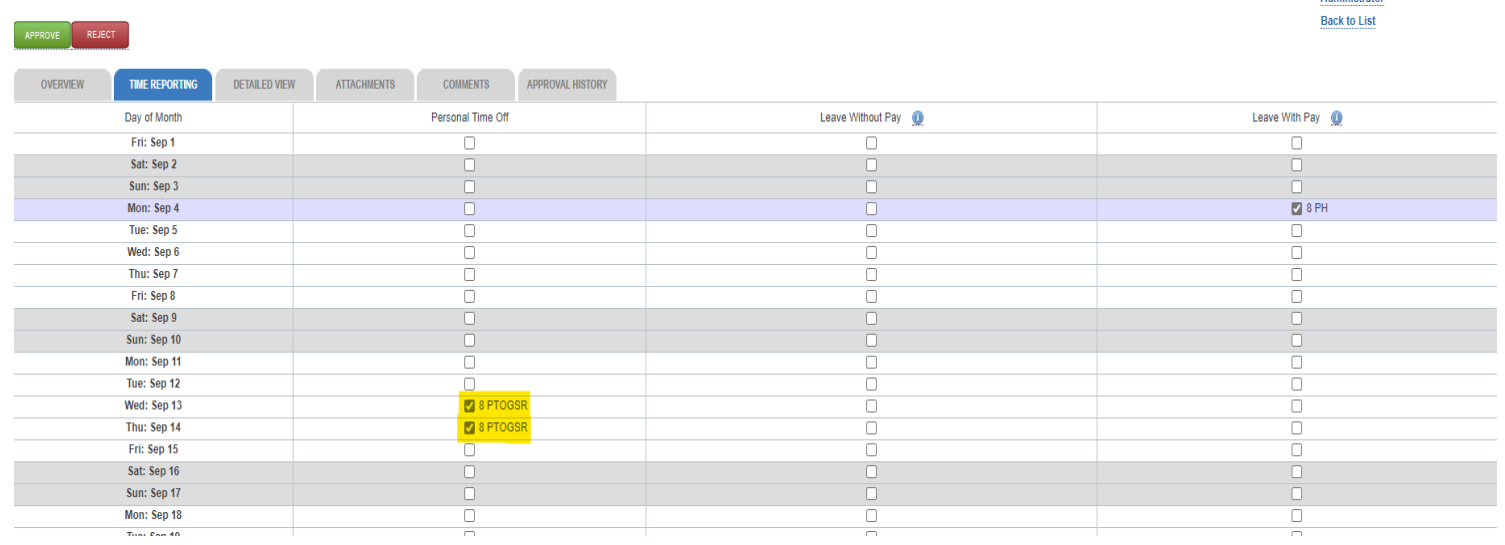

- Review and approve the timesheet by clicking on the **green Approve** button on the left side of the screen
- Refer to slide 21 for instructions on returning timesheet if needed or applicable.

#### Scenario 2 – Vacation (GSRs only)

- Once in employee timesheet, when Vacation is selected, the timesheet will box next to the date the employee was approved to take Vacation
	- In the example below, Vacation was approved and taken on Wednesday September 13<sup>th</sup> and Thursday September 14<sup>th</sup> and 8 hours of vacation. **Rack to List**

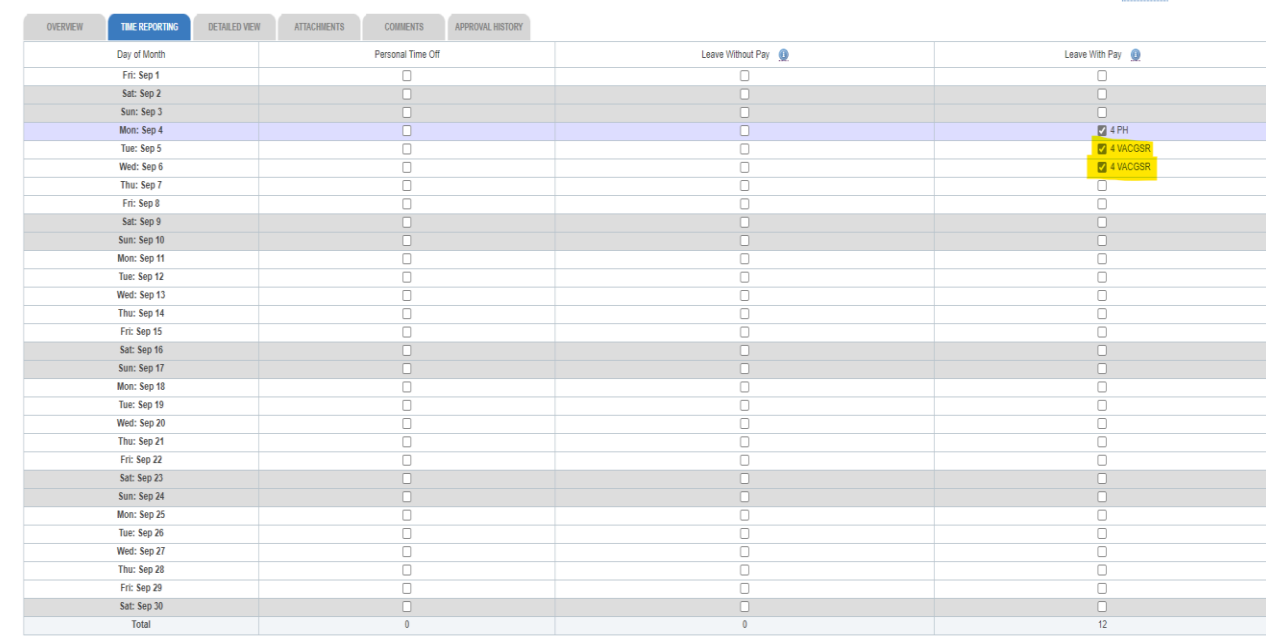

- Review and approve the timesheet by click on the **green Approve** button on the left side of the screen
- Refer to slide 21 for instructions on returning timesheet if needed or applicable.

### Scenario 3 – Short Term Leave (STL)

- Once in employee timesheet, when Short Term Leave is selected, the timesheet will box next to the date you have been approved to take Short Term Leave
	- In the example below, Short Term Leave was approved and taken on Wednesday September 13<sup>th</sup>, Thursday September 14<sup>th,</sup> and Friday September 15th. **Administrate**

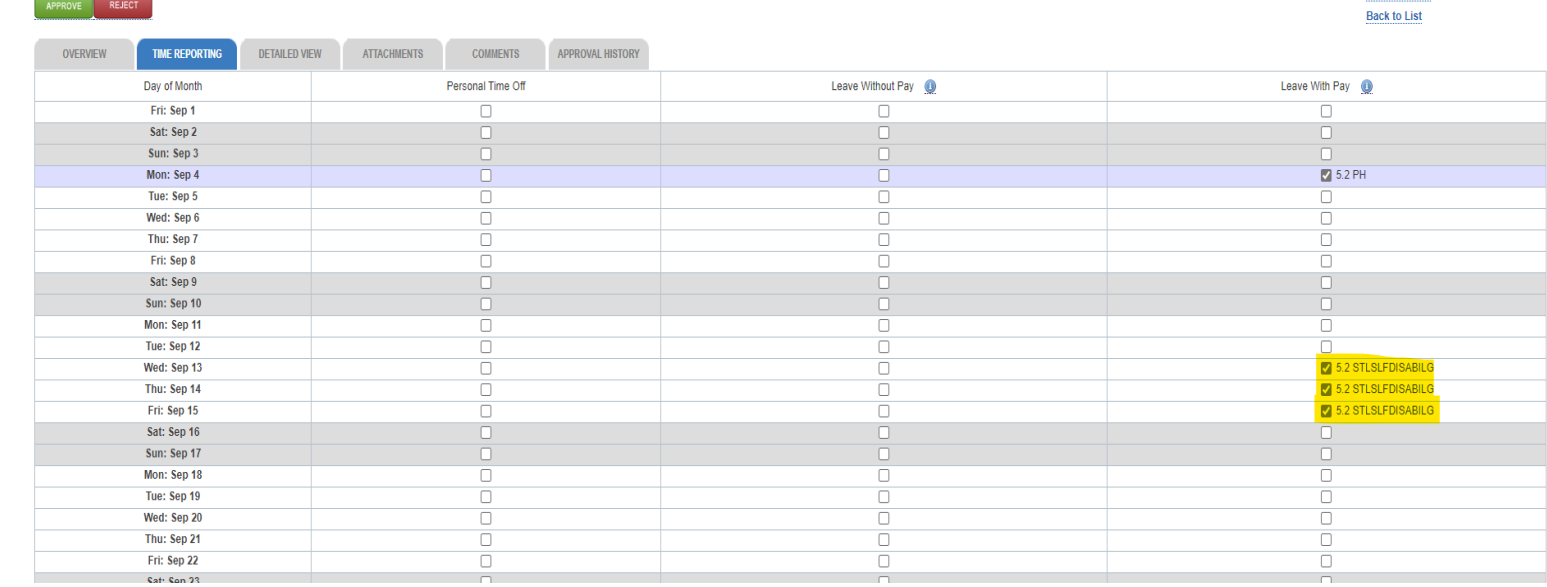

- Review and approve the timesheet by clicking on the **green Approve** button on the left side of the screen
- Refer to slide 21 for instructions on returning timesheet if needed or applicable.

### Scenario 4 – Long Term Leave (LTL)

- Once in employee timesheet, when Long Term Leave is selected, the timesheet will box next to the date you have been approved to take Long Term Leave
	- In the example below, Long Term Leave was approved and taken on Wednesday September 6<sup>th</sup> through Friday September 29th . **Administrator**

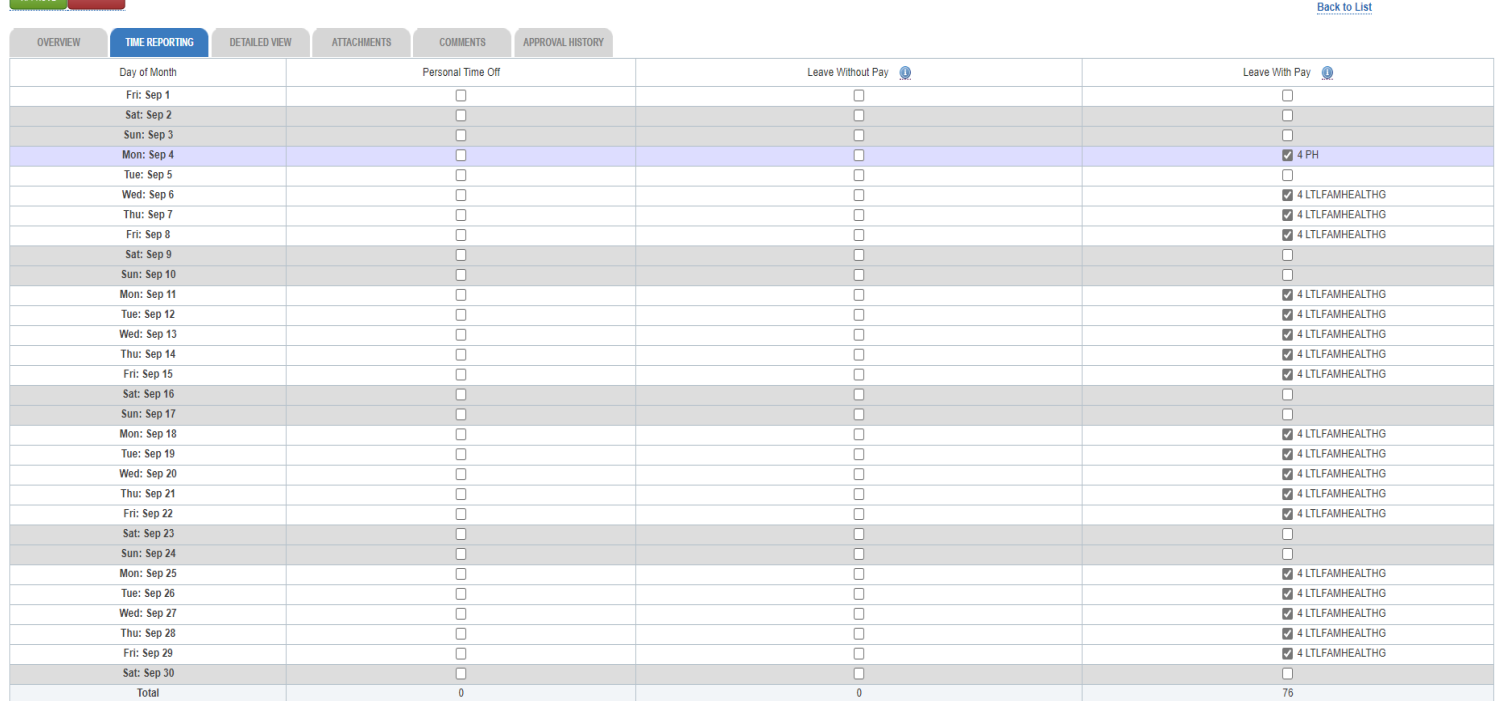

- Review and approve the timesheet by clicking on the **green Approve** button on the left side of the screen
- Refer to slide 21 for instructions on returning timesheet if needed or applicable.

PBA

#### Scenario 5 – Bereavement Leave

- Once in employee timesheet, when Bereavement Leave is selected, the timesheet will box next to the date you have been approved to take Bereavement Leave
	- In the example below, Bereavement Leave was approved and taken on Friday September 15<sup>th</sup> through Tuesday September 19th .

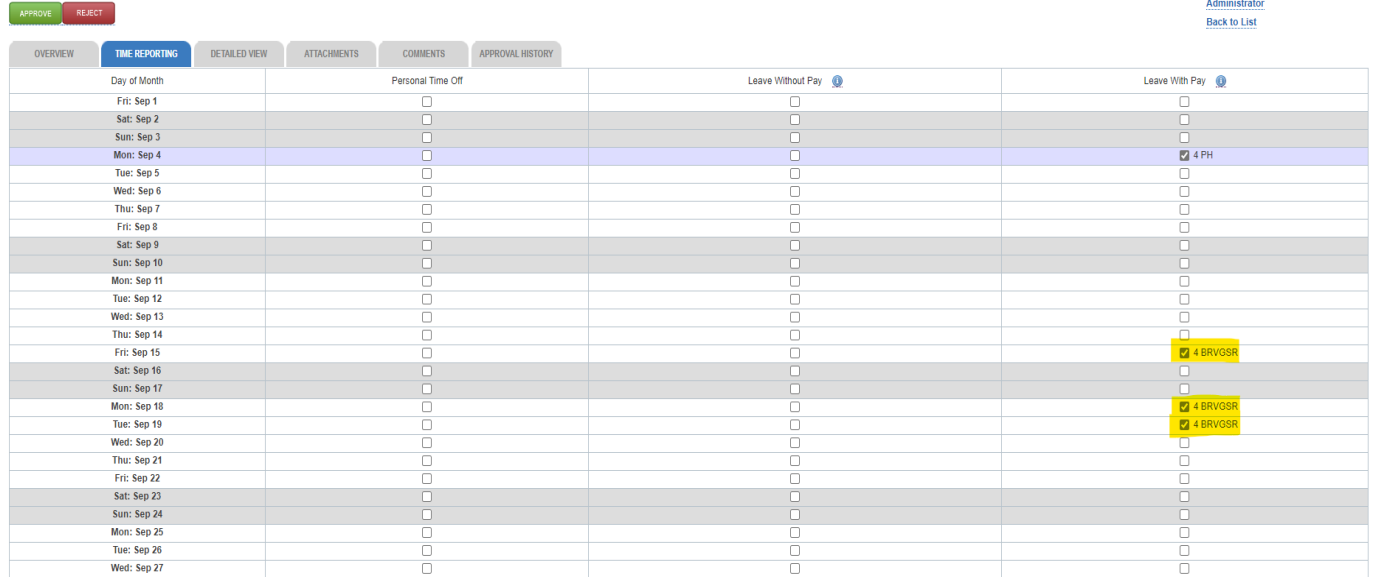

- Review and approve the timesheet by clicking on the **green Approve** button on the left side of the screen
- Refer to slide 21 for instructions on returning timesheet if needed or applicable.

PBA

### Scenario 6 – Jury Duty Service

- Once in employee timesheet, when Jury Duty Service is selected, the timesheet will box next to the date you have been approved to take Jury Duty Service
	- In the example below, Jury Duty Service was approved and taken on Monday September 18<sup>th</sup> and Tuesday September 19<sup>th</sup>

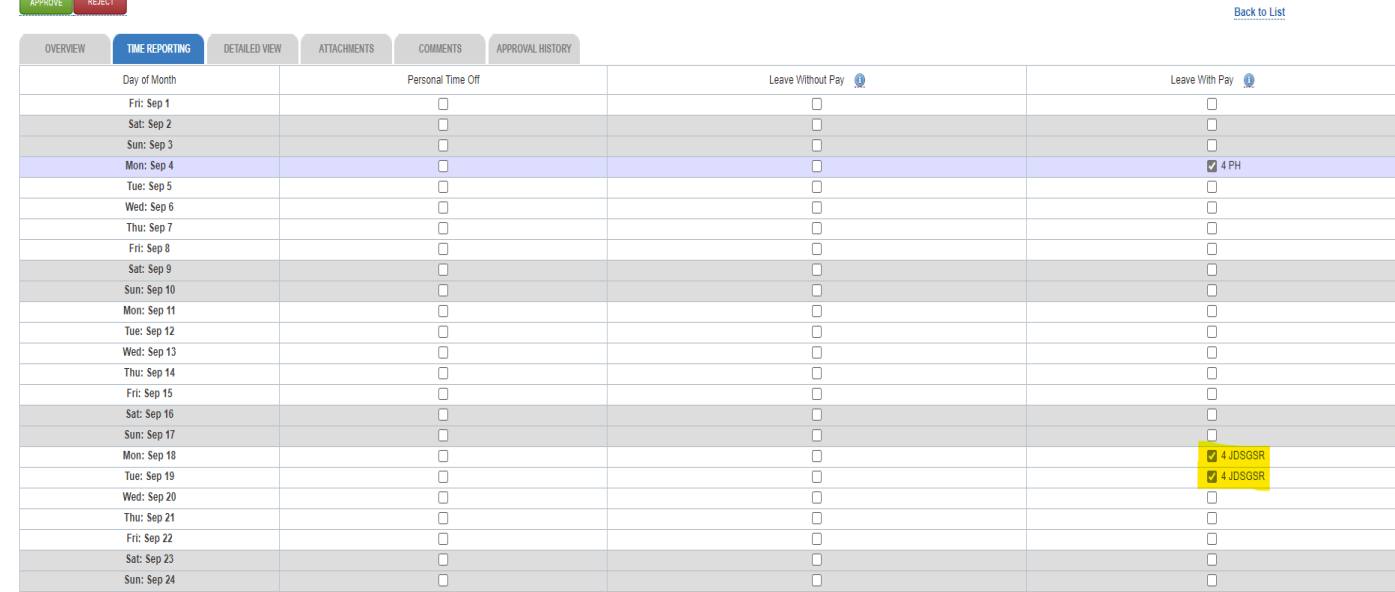

- Review and approve the timesheet by clicking on the **green Approve** button on the left side of the screen
- Refer to slide 21 for instructions on returning timesheet if needed or applicable.

### Scenario 7 – Military Service

- Once in employee timesheet, when Military Service is selected, the timesheet will box next to the date you have been approved to take Military Service
	- In the example below, Military Service was approved and taken on Tuesday September 12th through Friday September 15<sup>th</sup>

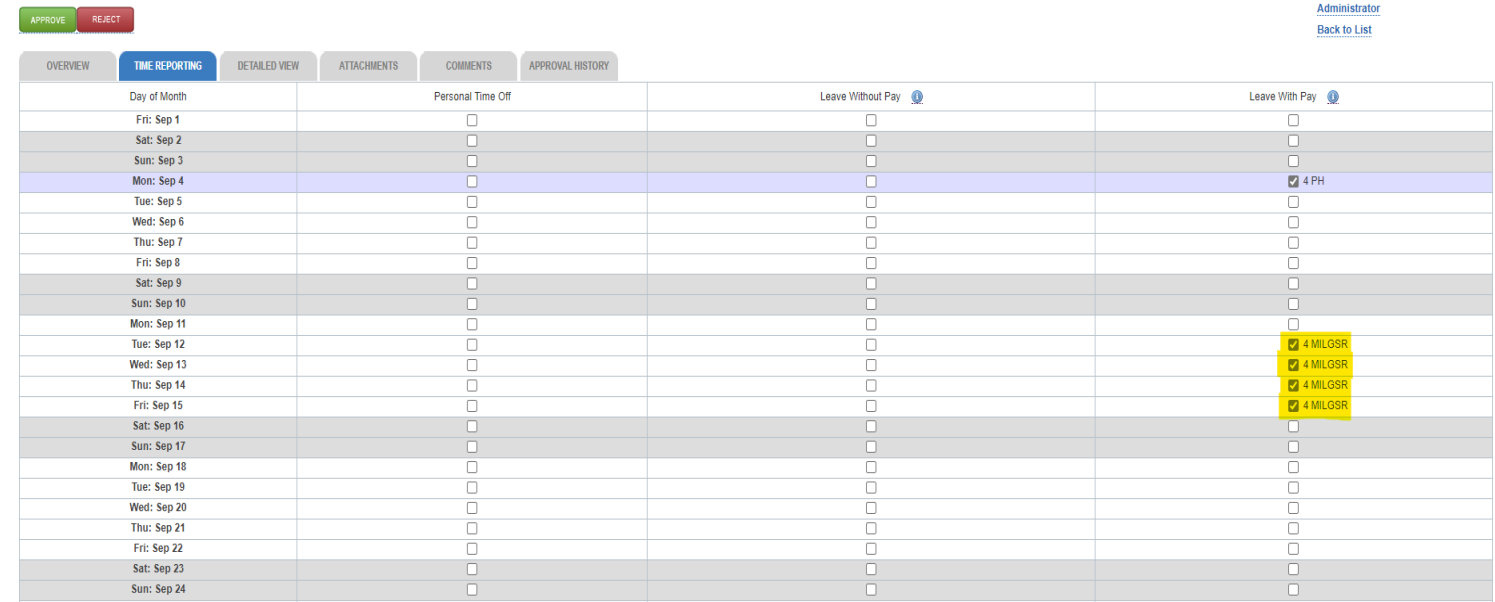

- Review and approve the timesheet by clicking on the **green Approve** button on the left side of the screen
- Refer to slide 21 for instructions on returning timesheet if needed or applicable.

#### Scenario 8 – Other Leave with Pay

- Once in employee timesheet, when Other Leave with Pay is selected, the timesheet will box next to the date you have been approved to take Other Leave with Pay
	- In the example below, Other Leave with Pay was approved and taken on Monday September 18<sup>th</sup> and Tuesday September  $19<sup>th</sup>$
	- This leave requires comments.
		- Comments can be found on the Comments Tab.
		- Format should be: Date Leave reason

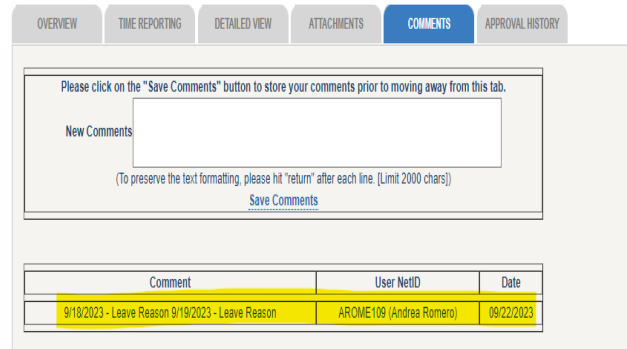

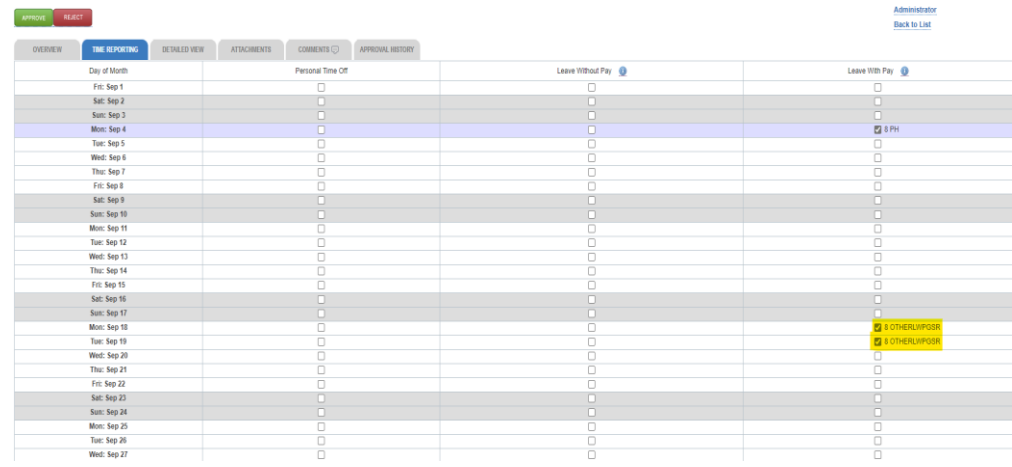

- Review and approve the timesheet by clicking on the **green Approve** button on the left side of the screen
- Refer to slide 21 for instructions on returning timesheet if needed or applicable.

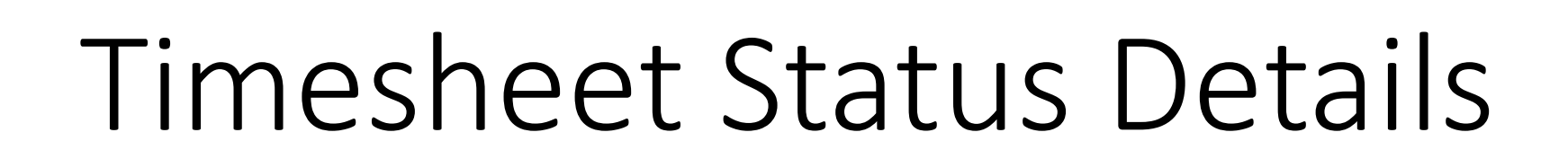

PB

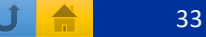

#### Timesheet Status Details

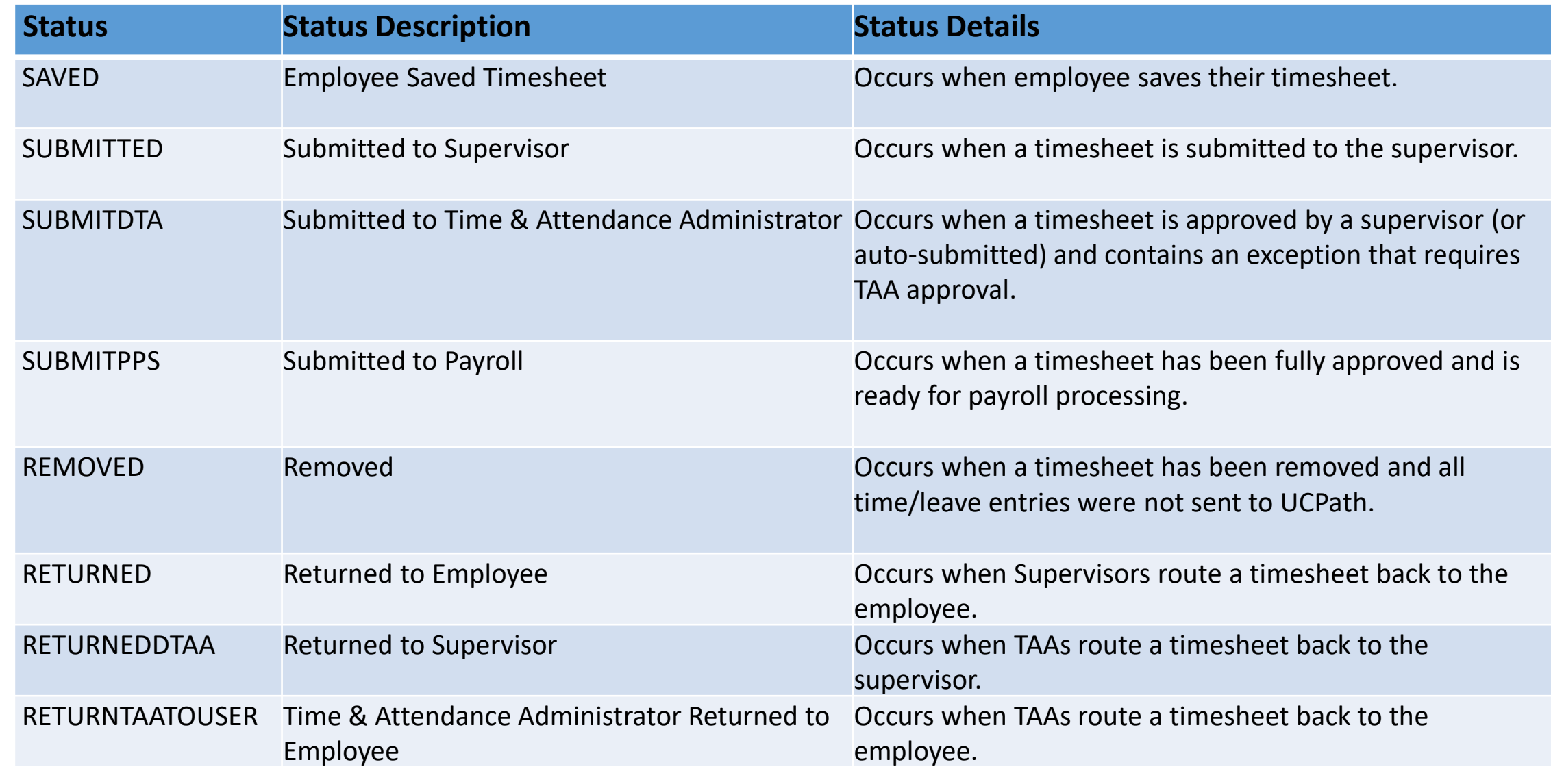

Please note: TAAs can view timesheet statuses/activity by clicking the *Approval History* tab on a timesheet.

PB<sub>i</sub>

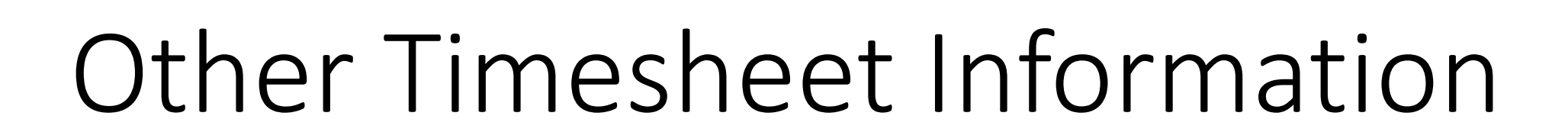

PBA

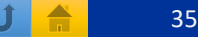

#### Other Timesheet Information

• ASEs and GSRs could have multiple appointments in different departments.

- Each supervisor **MUST** approve timesheets for their employees.
- An unapproved timesheet for an employee who has multiple appointments and is on a leave will prevent the timesheet from going into the Time and Attendance Administrator queue to be reviewed.
- Should there be a missed entry in a previous timesheet that needs to be recorded, please contact your department head with the information needed to be adjusted. They will work with the Shared Service Center make the necessary adjustments.

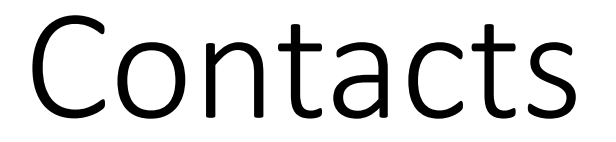

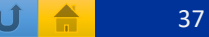

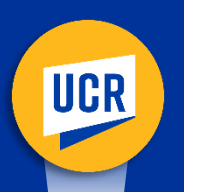

#### Contacts

- Should you have questions regarding any leaves or eligibility and balances, please contact your department HR/AP representative.
- Should you experience any TARS technical issues, please reach out to [Timesheetfeedback@ucr.edu](mailto:Timesheetfeedback@ucr.edu) to report any timesheet-related issues or if you have questions.
	- This feedback email account is managed by Payroll Coordination & Analysis in BFS.

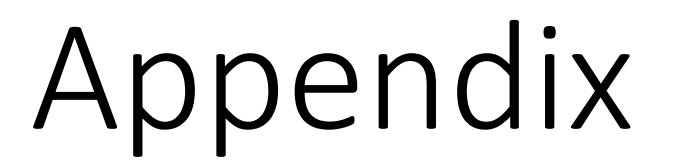

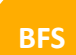

PBA

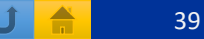

#### Appendix - Job Codes ASE

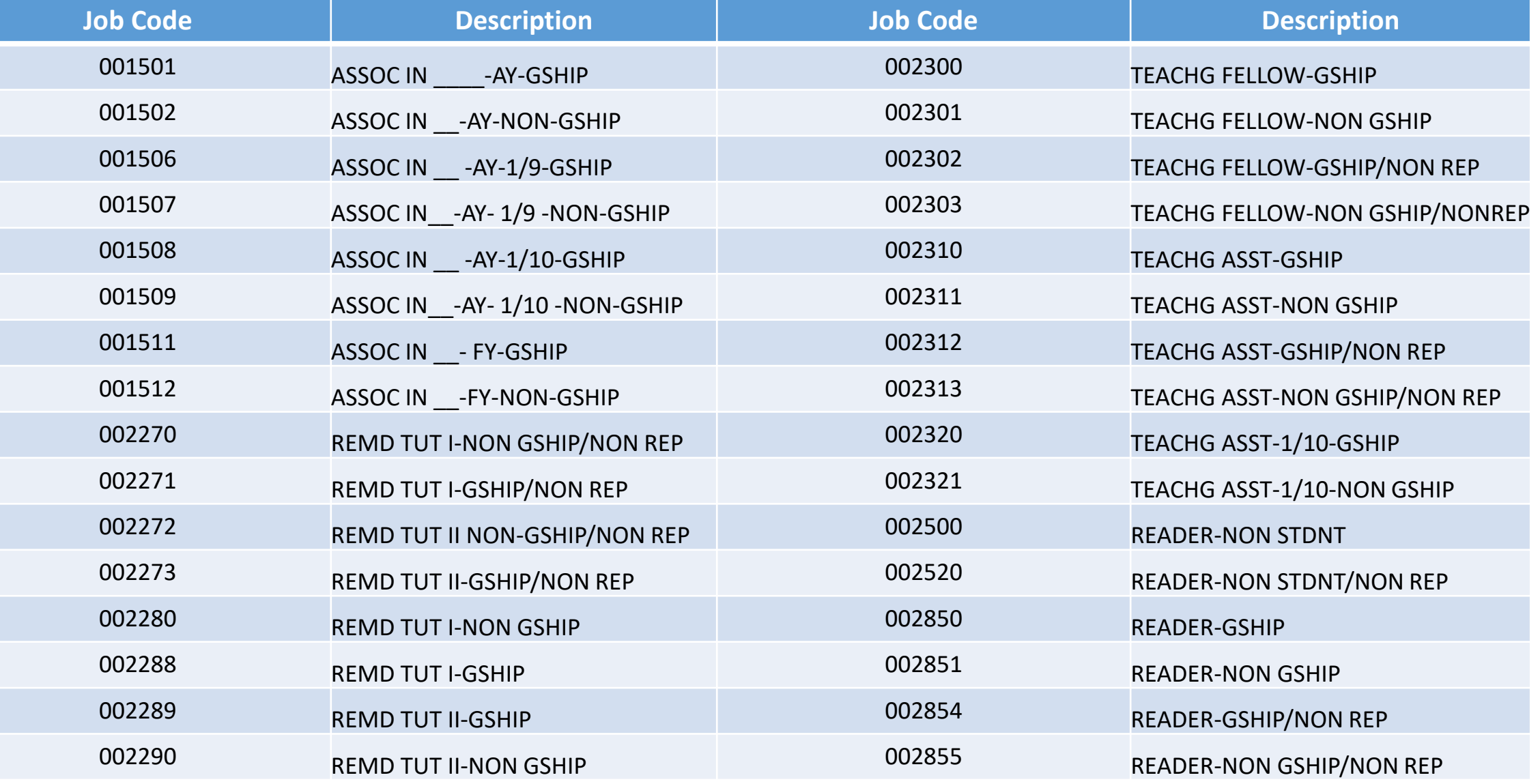

PBA

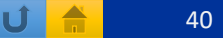

#### Appendix - Job Codes GSR

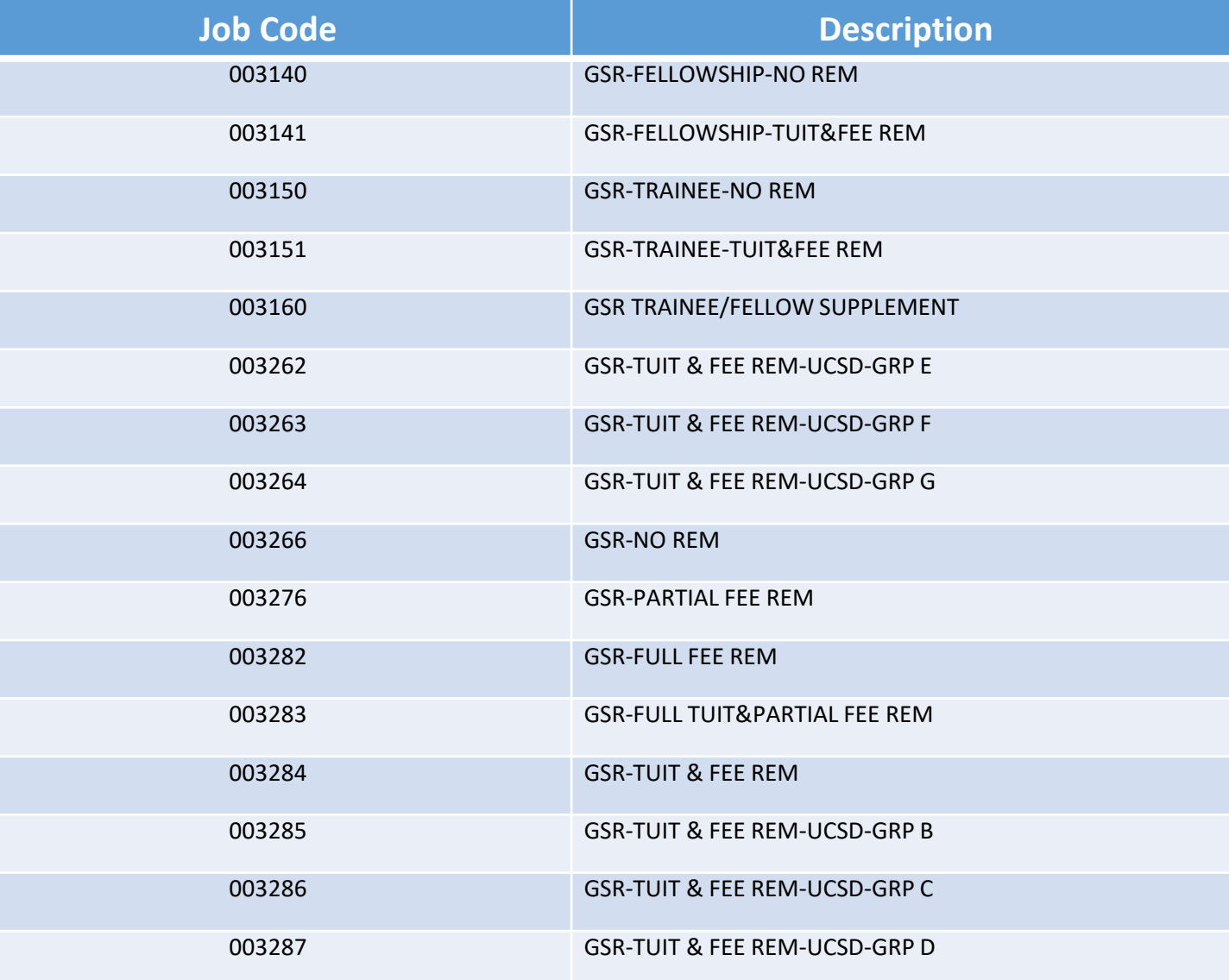